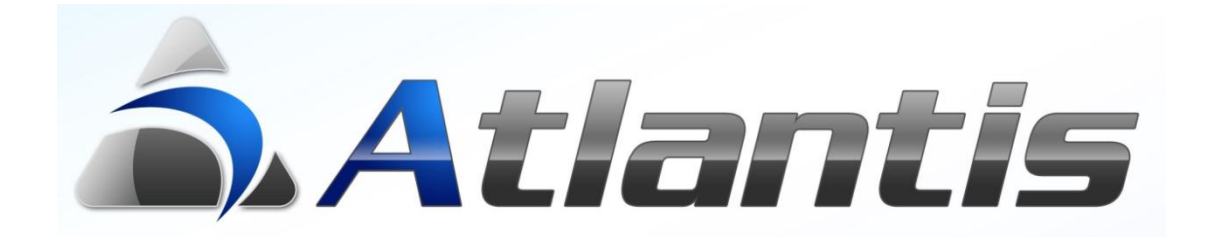

*Ηλεκτρονική Τιμολόγηση*

# Ηλεκτρονική Τιμολόγηση

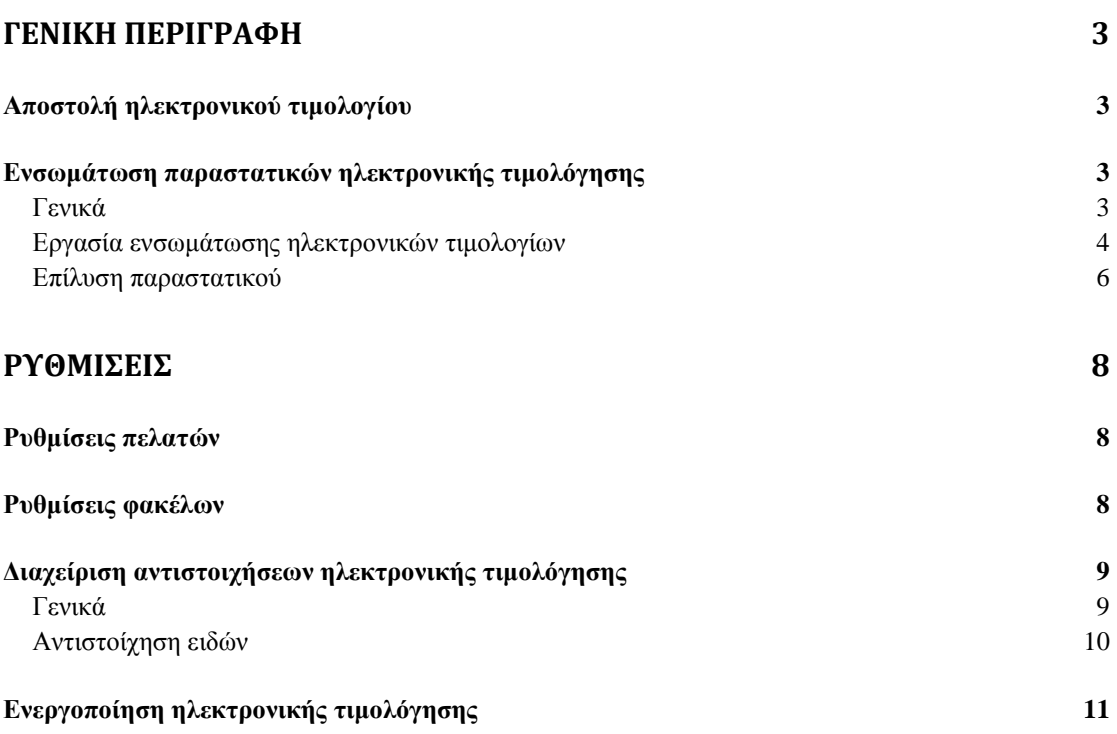

#### <span id="page-2-0"></span>**Γενική περιγραφή**

Με την οντότητα αυτή δίνεται η δυνατότητα αποστολής και ενσωμάτωσης ηλεκτρονικών τιμολογίων. Η αποστολή και η λήψη των τιμολογίων γίνεται μέσω Email. Η ενσωμάτωση μετατρέπει τα ηλεκτρονικά τιμολόγια σε παραστατικά αγοράς. Η οντότητα μπορεί να χρησιμοποιηθεί μόνο από πελάτες – προμηθευτές που διαθέτουν λογισμικό Unisoft και φορολογικό μηχανισμό σήμανσης Tax Manager. Στη συνέχεια του κειμένου ως προμηθευτής αναφέρεται ο αποστολέας και ως πελάτης ο παραλήπτης του ηλεκτρονικού τιμολογίου.

#### <span id="page-2-1"></span>**Αποστολή ηλεκτρονικού τιμολογίου**

Για να είναι δυνατή η αποστολή του ηλεκτρονικού τιμολογίου θα πρέπει στα σταθερά στοιχεία πελατών (Παρατηρήσεις/Ειδικά στοιχεία) στο πεδίο 'Αυτόματη αποστολή παραστατικού με Email' να είναι ενεργοποιημένη η επιλογή 'Ηλεκτρονική τιμολόγηση'. Το ηλεκτρονικό τιμολόγιο θα αποσταλεί στη διεύθυνση Email που έχει δηλωθεί σε αυτό το σημείο, και θα είναι κρυπτογραφημένο με τον κωδικό κρυπτογράφησης που δηλώνεται επίσης στο ίδιο σημείο (προαιρετικά). Η αποστολή του ηλεκτρονικού τιμολογίου γίνεται κατά την εκτύπωσή του μέσω του φορολογικού μηχανισμού Tax Manager.

Επίσης θα πρέπει να διαμορφωθεί η φόρμα εκτύπωσης παραστατικών πωλήσεων, προσθέτοντας την εντολή 'AUTOEMAIL=1' όπως παρακάτω:

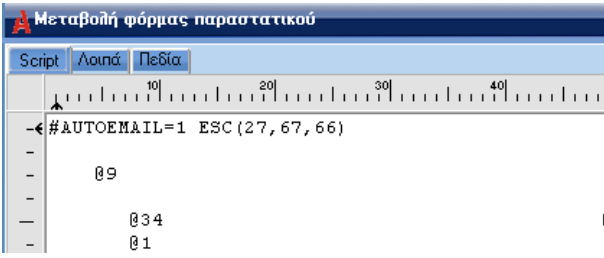

#### <span id="page-2-2"></span>**Ενσωμάτωση παραστατικών ηλεκτρονικής τιμολόγησης**

#### <span id="page-2-3"></span>**Γενικά**

Η εργασία 'Μαζική εισαγωγή παραστατικών ηλεκτρονικής τιμολόγησης' στις εργασίες των αγορών χρησιμοποιείται για την ενσωμάτωση των ηλεκτρονικών τιμολογίων ως παραστατικά αγορών.

Τα ηλεκτρονικά τιμολόγια αποστέλλονται με Email από τον προμηθευτή και το καθένα περιέχει 4 επιμέρους αρχεία.

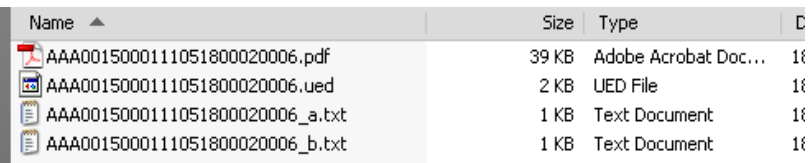

- Αρχείο .pdf: Τιμολόγιο στη μορφή που εκδόθηκε από το σύστημα του προμηθευτή, συμπεριλαμβανομένης της ψηφιακής υπογραφής πιστοποίησης.
- Αρχείο .ued: Το αρχείο της ηλεκτρονικής τιμολόγησης που περιέχει τις πληροφορίες του ηλεκτρονικού τιμολογίου και χρησιμοποιείται στην αυτόματη ενσωμάτωση του παραστατικού στο σύστημα του πελάτη.
- Αρχείο \_a.txt: Το αρχείο που περιέχει τα δεδομένα από τα οποία παράγεται η 'Προηγμένη Ασφαλής Ηλεκτρονική Ψηφιακή Σύνοψη' (Π.Α.Η.Ψ.Σ).
- $\bullet$  Aργείο b.txt: Το αργείο που περιέγει την Π.Α.Η.Ψ.Σ.

Η διαδικασία ενσωμάτωσης χρησιμοποιεί τα αρχεία που περιέχουν τις πληροφορίες των ηλεκτρονικών τιμολογίων, και βρίσκονται στο φάκελο '..\ EDOCS\INCOMING'. Η αποσυμπίεση, αποκρυπτογράφηση και τοποθέτηση των ηλεκτρονικών τιμολογίων στο συγκεκριμένο φάκελο είναι ευθύνη του χρήστη. Το ειδικό πρόγραμμα γι' αυτή τη δουλειά διανέμεται δωρεάν από τα e-services της Unisoft.

#### <span id="page-3-0"></span>**Εργασία ενσωμάτωσης ηλεκτρονικών τιμολογίων**

Η είσοδος στην εργασία 'Μαζική εισαγωγή παραστατικών ηλεκτρονικής τιμολόγησης' θα εμφανίσει την ακόλουθη οθόνη.

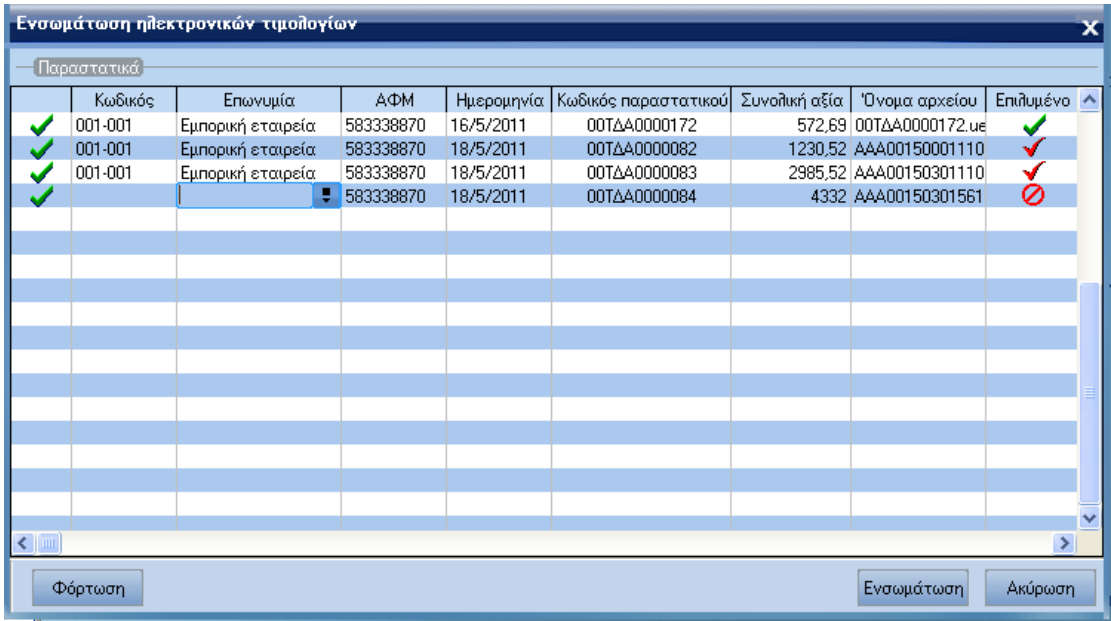

Στην οθόνη αυτή εμφανίζονται τα ηλεκτρονικά τιμολόγια της **συγκεκριμένης εταιρίας (login)** προς ενσωμάτωση. Σημειώνεται ότι ενώ στον φάκελο '..\EDOCS\INCOMING' υπάρχουν τα ηλεκτρονικά τιμολόγια όλων των εταιριών του πελάτη, το πρόγραμμα επιλέγει αυτόματα μόνο αυτά που αναφέρονται στην εταιρία login. Με το κουμπί «Φόρτωση» ανανεώνεται η λίστα με τα προς ενσωμάτωση τιμολόγια.

Η αντιστοίχηση του προμηθευτή – αποστολέα του ηλεκτρονικού τιμολογίου με προμηθευτή του συστήματος γίνεται με βάση το ΑΦΜ και τον κωδικό πελάτη(Ηλ.Τιμολόγηση). Σε περίπτωση που η αντιστοίχηση έχει γίνει εκ των προτέρων ή απο προηγούμενο τιμολόγιο, το σύστημα την αναγνωρίζει αυτόματα και εμφανίζει κωδικό και επωνυμία προμηθευτή. Σε αντίθετη περίπτωση, η αντιστοίχηση θα πρέπει να γίνει επι τόπου επιλέγοντας τον προμηθευτή που αντιστοιχεί στο συγκεκριμένο τιμολόγιο. Στις υπόλοιπες στήλες εμφανίζονται στοιχεία των ηλεκτρονικών τιμολογίων.

Με δεξί κλικ εμφανίζεται το παρακάτω Popup μενού. Οι διαθέσιμες επιλογές αφορούν την επιλογή των παραστατικών προς ενσωμάτωση, τον έλεγχο και την εισαγωγή αντιστοιχήσεων. Η επιλογή «Προεπισκόπηση PDF» εμφανίζει το ηλ.τιμολόγιο στη μορφή που εκδόθηκε απο το σύστημα του προμηθευτή, συμπεριλαμβανομένης της ψηφιακής υπογραφής πιστοποίησης. Το αρχείο PDF πρέπει να υπάρχει στο φάκελο '..\EDOCS\INCOMING'.

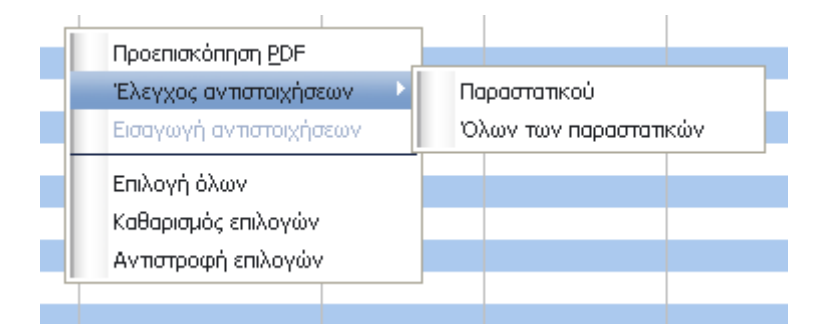

Με το πάτημα του κουμπιού «Ενσωμάτωση» η εργασία θα επιχειρήσει να καταχωρήσει ως παραστατικά αγοράς τα παραστατικά που είναι επιλυμένα (πλήρως αντιστοιχισμένα) και έχουν επιλεγεί προς καταχώρηση μέσω της πρώτης στήλης. Τα τυχών λάθη που θα προκύψουν εμφανίζονται στην οθόνη και αποθηκεύονται σε ένα log αρχείο στον φάκελο '..\ EDOCS\ΕRRONEOUS\ERRORLOG'.

Μετά την ολοκλήρωση της εργασίας εμφανίζονται στην οθόνη μόνο τα παραστατικά που έχουν ενσωματωθεί με επιτυχία. Δίνεται η δυνατότητα (με το πάτημα του κουμπιού 'Ανοιγμα παραστ.') της εμφάνισης του καταχωρημένου παραστατικού αγοράς.

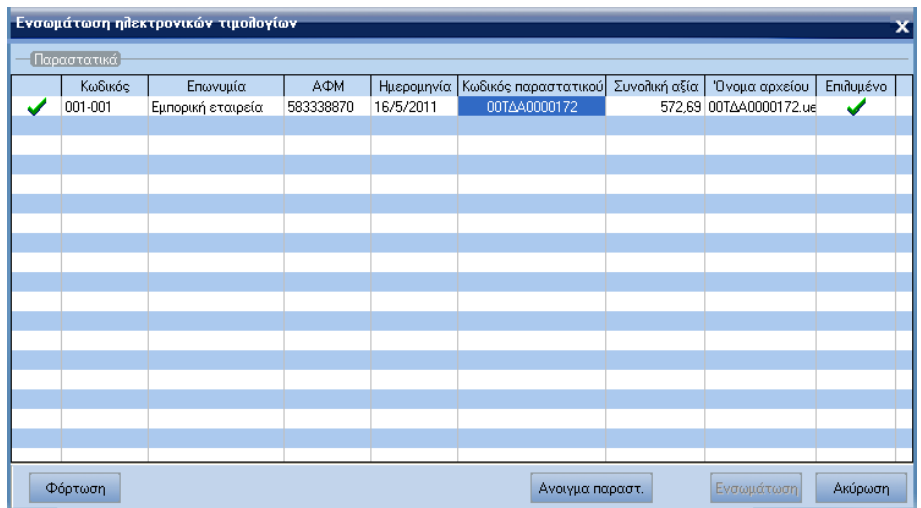

#### <span id="page-5-0"></span>**Επίλυση παραστατικού**

Για να καταχωρηθεί ένα ηλεκτρονικό τιμολόγιο ως παραστατικό αγοράς, πρέπει η σειρά, οι επιβαρύνσεις και τα είδη του ηλεκτρονικού τιμολογίου να έχουν αντιστοιχιστεί. Οι αντιστοιχίσεις γίνονται ανά προμηθευτή και η στήλη «Επιλυμένο» εμφανίζει την κατάσταση του παραστατικού ως προς τις αντιστοιχήσεις. Οι τρείς δυνατές καταστάσεις είναι:

- $\bullet$ : Εάν δεν έχει βρεθεί προμηθευτής δεν μπορεί να γίνει καμία αντιστοίχηση
- :Έχει επιλεγεί προμηθευτής αλλά οι αντιστοιχήσεις δεν υπάρχουν ή είναι ελλιπείς
- :Υπάρχουν όλες οι αντιστοιχήσεις άρα το παραστατικό μπορεί να ενσωματωθεί

Εάν ένα παραστατικό είναι μερικώς επιλυμένο, με διπλό κλικ στο παραστατικό (ή μέσω της επιλογής «Εισαγωγή αντιστοιχήσεων» του Popup μενού) ανοίγει η φόρμα της εισαγωγής αντιστοιχήσεων. Στην σελίδα «Προεπισκόπηση αντιστοιχήσεων» εμφανίζονται τα δεδομένα του παραστατικού όπου με κόκκινο χρώμα σημαίνονται οι ελλιπείς αντιστοιχήσεις.

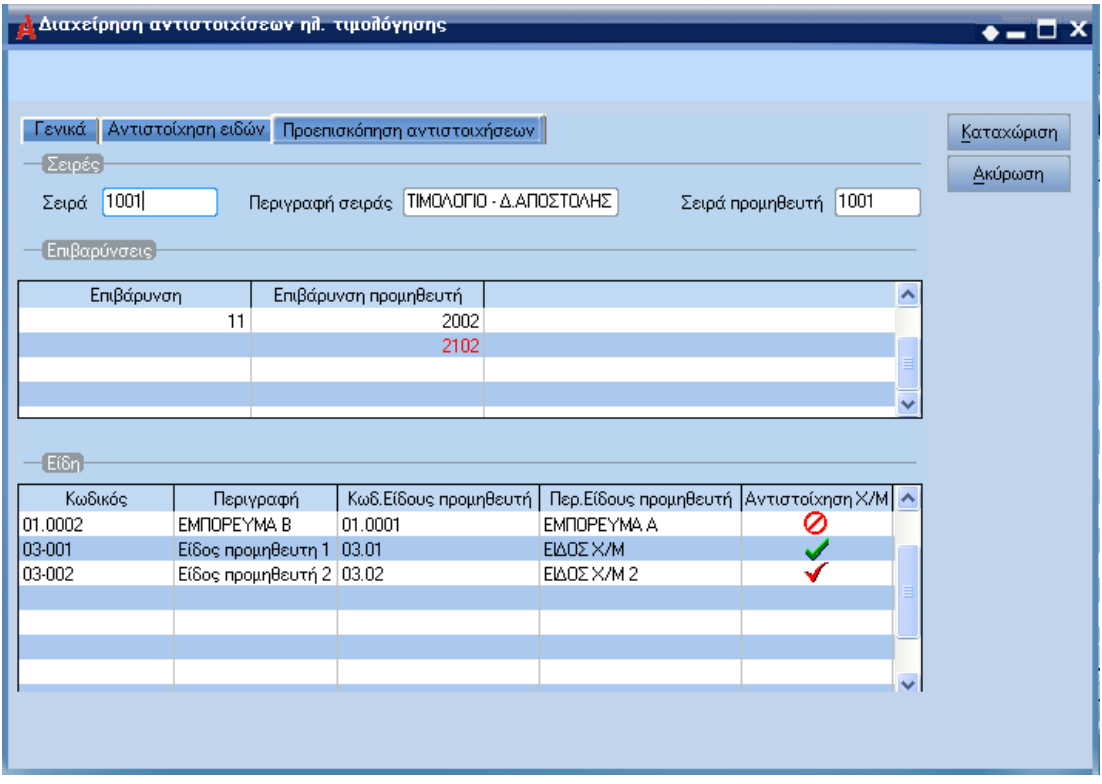

Εάν η αντιστοίχηση χρώματος / μεγέθους δεν είναι πλήρης, με διπλό κλικ στην γραμμή είδους ανοίγει η φόρμα των αντιστοιχήσεων χρωμάτων / μεγεθών, όπου με κόκκινο χρώμα εμφανίζονται οι ελλιπείς αντιστοιχήσεις.

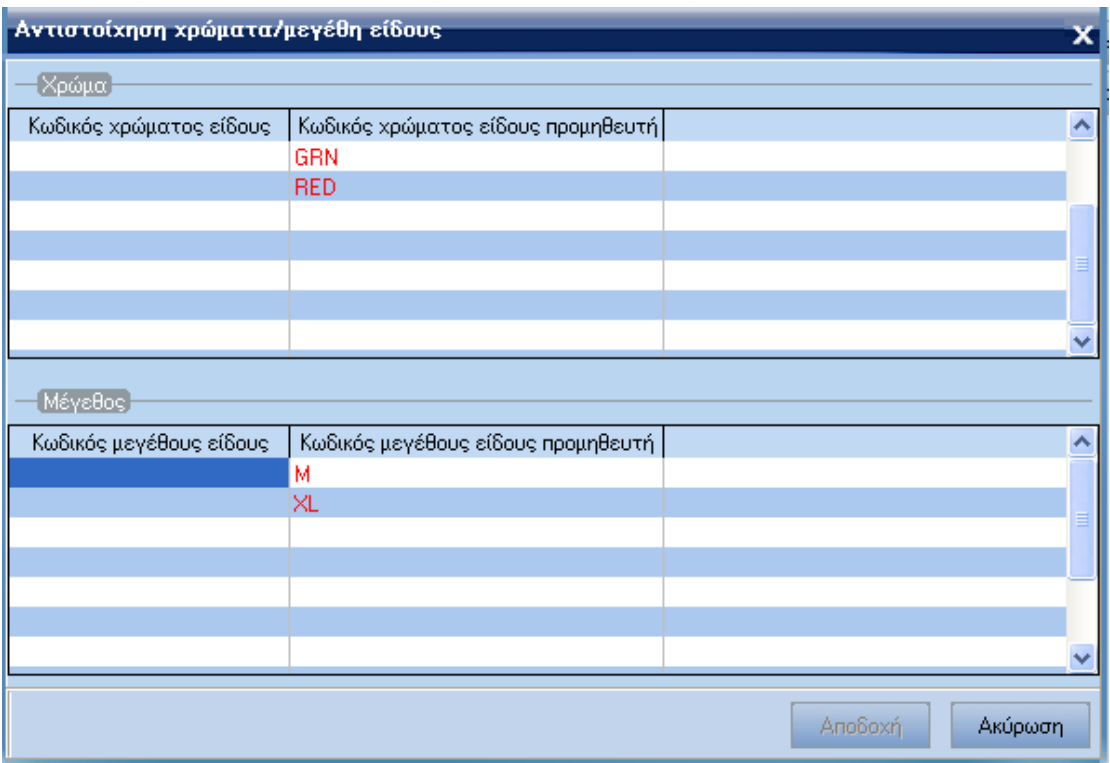

## <span id="page-7-0"></span>**Ρυθμίσεις**

<span id="page-7-1"></span>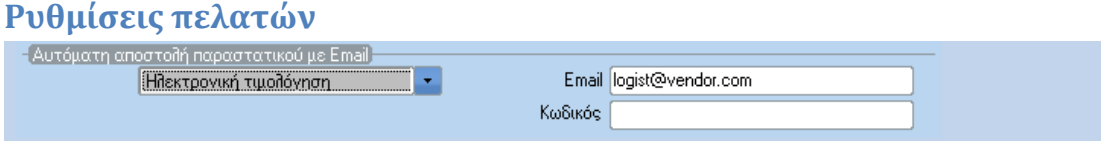

Στα σταθερά στοιχεία πελατών, στην ενότητα 'Παρατηρήσεις / Ειδικά στοιχεία' υπάρχουν οι εξής ρυθμίσεις:

- Για να γίνεται αυτόματη αποστολή με Email του αρχείου της ηλεκτρονικής τιμολόγησης πρέπει να είναι ενεργοποιημένη η επιλογή 'Ηλεκτρονική τιμολόγηση'.
- Email: Αντιστοιχεί στη διεύθυνση Email που θα γίνει αποστολή του αρχείου ηλεκτρονικής τιμολόγησης.
- Κωδικός: Ο κωδικός με τον οποίο θα κρυπτογραφηθεί το αρχείο της ηλεκτρονικής τιμολόγησης (προαιρετικά)

#### <span id="page-7-2"></span>**Ρυθμίσεις φακέλων**

Η δομή των φακέλων που χρησιμοποιούνται από την ηλεκτρονική τιμολόγηση είναι συγκεκριμένη και απεικονίζεται παρακάτω:

- Αρχικός φάκελος ηλεκτρονικής τιμολόγησης
	- o EDOCS
		- INCOMING
		- **POSTED**
		- **ERRONEOUS** 
			- ERRORLOG

Στον φάκελο INCOMING αποθηκεύονται τα παραστατικά ηλεκτρονικής τιμολόγησης πριν την ενσωμάτωση . Εάν ένα παραστατικό ενσωματωθεί επιτυχώς θα μεταφερθεί στον φάκελο POSTED. Σε περίπτωση αποτυχίας θα μεταφερθεί στον φάκελο ERRONEOUS και η επέκτασή του θα αλλάξει σε "err". Ο φάκελος ERRORLOG περιέχει τα LOG αρχεία της εργασίας ενσωμάτωσης. Οι φάκελοι POSTED, ERRONEOUS και ERRORLOG θα δημιουργηθούν αυτόματα κατά την εκτέλεση της ενσωμάτωσης εάν δεν υπάρχουν ήδη.

Ο αρχικός φάκελος ορίζεται μέσα από τις ειδικές παραμέτρους των αγορών. ΄

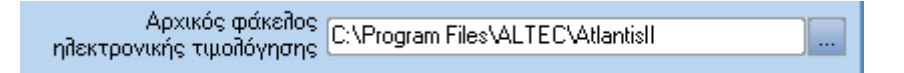

Ο χρήστης μπορεί να γράψει την διαδρομή του φακέλου στο πεδίο ή να πατήσει το κουμπί δεξία του πεδίου ώστε να γίνει η επιλογή μέσω browser. Με την επιλογή μέσω browser δίνεται η δυνατότητα (μετά από ερώτηση στον χρήστη) να δημιουργηθούν αυτόματα οι επιμέρους φάκελοι EDOCS και INCOMING.

#### <span id="page-8-0"></span>**Διαχείριση αντιστοιχήσεων ηλεκτρονικής τιμολόγησης**

Στο σημείο αυτό γίνεται καταχώρηση των αντιστοιχήσεων που χρειάζονται για επίλυση των παραστατικών. Στην αρχική σελίδα επιλέγουμε τον προμηθευτή από τον οποίο παραλαμβάνουμε αρχεία ηλεκτρονικής τιμολόγησης. Αφού τον επιλέξουμε έχουμε τις εξής ενότητες:

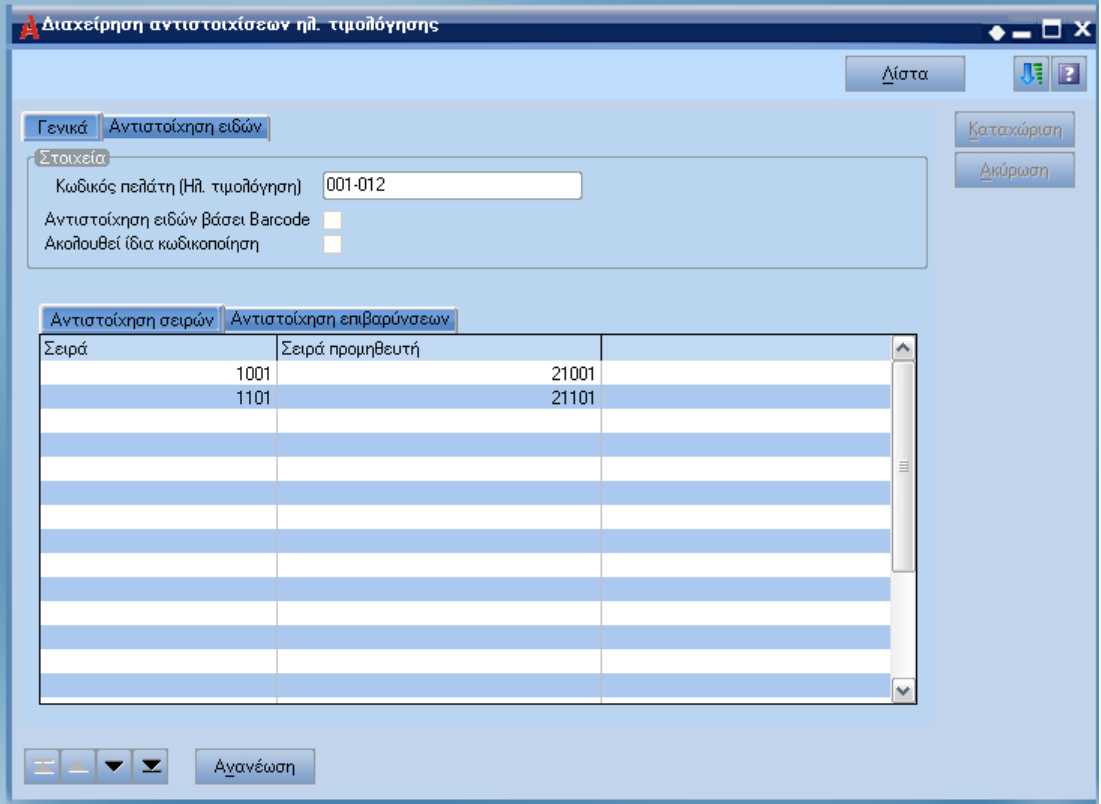

#### <span id="page-8-1"></span>**Γενικά**

*Στοιχεία*

 **Κωδικός πελάτη (Ηλ. Τιμολόγηση)**: Είναι ο κωδικός με τον οποίο έχει καταχωρημένο ο προμηθευτής τον πελάτη και χρησιμοποιείται ως στοιχείο διασταύρωσης κατά την αυτόματη αντιστοίχηση ηλεκτρονικών τιμολογίων με προμηθευτές .

- **Αντιστοίχηση ειδών βάσει Barcode**: Εάν ενεργοποιηθεί τότε γίνεται αυτόματα η αντιστοίχηση των ειδών βάσει barcode.
- **Ακολουθεί ίδια κωδικοποίηση**: Εάν έχει ενεργοποιηθεί η επιλογή, τότε γίνεται αυτόματα αντιστοίχηση ειδών βάσει του κωδικού είδους.

#### *Αντιστοίχηση σειρών*

Στην ενότητα αυτή γίνεται η αντιστοίχηση της σειράς πώλησης του προμηθευτή με τη σειρά αγοράς του πελάτη με την οποία και θα καταχωρηθεί το παραστατικό. Συστήνεται η σειρά που θα επιλεχθεί να είναι χειρόγραφη και να μην παράγει αυτόματα κωδικό παραστατικού.

#### *Αντιστοίχηση επιβαρύνσεων*

Γίνεται αντιστοίχηση των επιβαρύνσεων του προμηθευτή με αυτές του πελάτη.

#### ι.<br>Διαχείρηση αντιστοιχίσεων ηλ. τιμολόγησης  $\bullet = \Box$  X Λίστα 께함 Γενικά | Αντιστοίχηση ειδών Καταχώριση Κωδιείδους προμηθευτή Περιείδους προμηθευτή  $xM$ Κωδικός Περιγραφή  $\sqrt{2}$ Ακύρωση  $11,0001$ **A** YAH1 100-01 YAIKO-01 a 11.0002 100-15 YAIKO-15 Ō A YAH 2 11.0003 A YAH 3 11.0004 A YAH 4 03.01 ΕΙΔΟΣΧ/Μ 110-33 YAIKO-XM-33 03.02 ΕΙΔΟΣ Χ/Μ 2 110-10 YAIKO-XM-10 ▅▏스▏╾▏╾ Ανανέωση

#### <span id="page-9-0"></span>**Αντιστοίχηση ειδών**

Στην συγκεκριμένη ενότητα γίνεται η αντιστοίχηση των ειδών του πελάτη με αυτά του προμηθευτή. Η συμπλήρωση της περιγραφής είδους προμηθευτή είναι προαιρετική. Στη στήλη Χ/Μ δίνεται πληροφορία σχετικά με την κατάσταση της αντιστοίχησης χρώματος/μεγέθους ως εξής:

- $\Omega$ : Το είδος του πελάτη δεν είναι ορισμένο με χρώμα/μέγεθος
- : Δεν έχει γίνει καμία αντιστοίχιση χρώματος/μεγέθους
- : Υπάρχει τουλάχιστον μία αντιστοίχιση χρώματος ή μεγέθους

Με διπλό κλικ σε ένα είδος χρώματος/μεγέθους ανοίγει το παράθυρο αντιστοίχησης των χρωμάτων και μεγεθών.

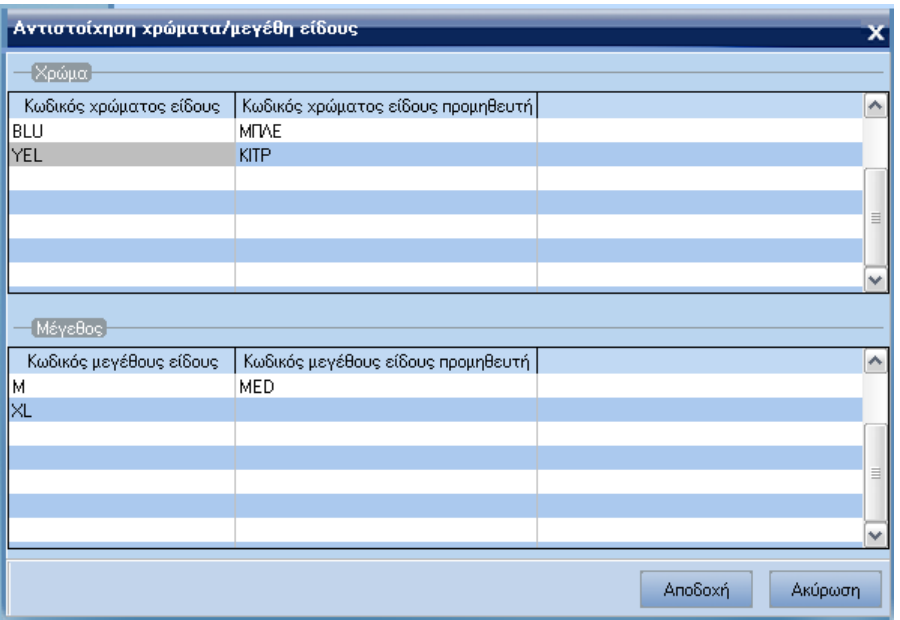

### <span id="page-10-0"></span>**Ενεργοποίηση ηλεκτρονικής τιμολόγησης**

Για την ενεργοποίηση της ηλεκτρονικής τιμολόγησης πρέπει στις Γενικές παραμέτρους να γίνει εισαγωγή της εγγραφής '111 – EINVOICE'.